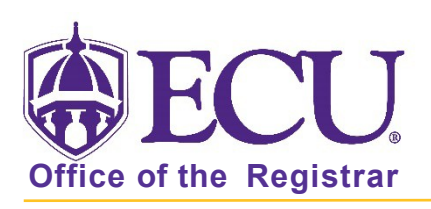

# How remove student attributes

## NEVER REMOVE ATTRIBUTES NOT ADDED BY YOUR DEPARTMENT

- 1. Log in to Banner 9 Admin Pages.
- 2. At the Banner 9 Admin Pages home screen type Additional Student Information or SGASADD.
- 3. Enter the following information in the search screen
	- The Current Term Code or Admitted Term code if student is not admitted in Current Term.
	- Banner ID

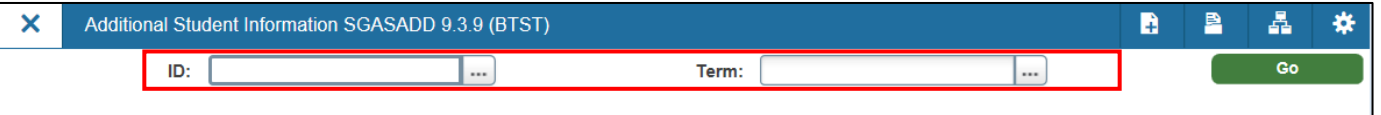

- 4. Click the Go button to find the record.
- 5. Click the Next section button  $\vert \equiv \vert$  in the bottom left hand corner of the screen to move to the Student Attribute section.

### WHEN MULTIPLE ATTRIBUTES EXIST

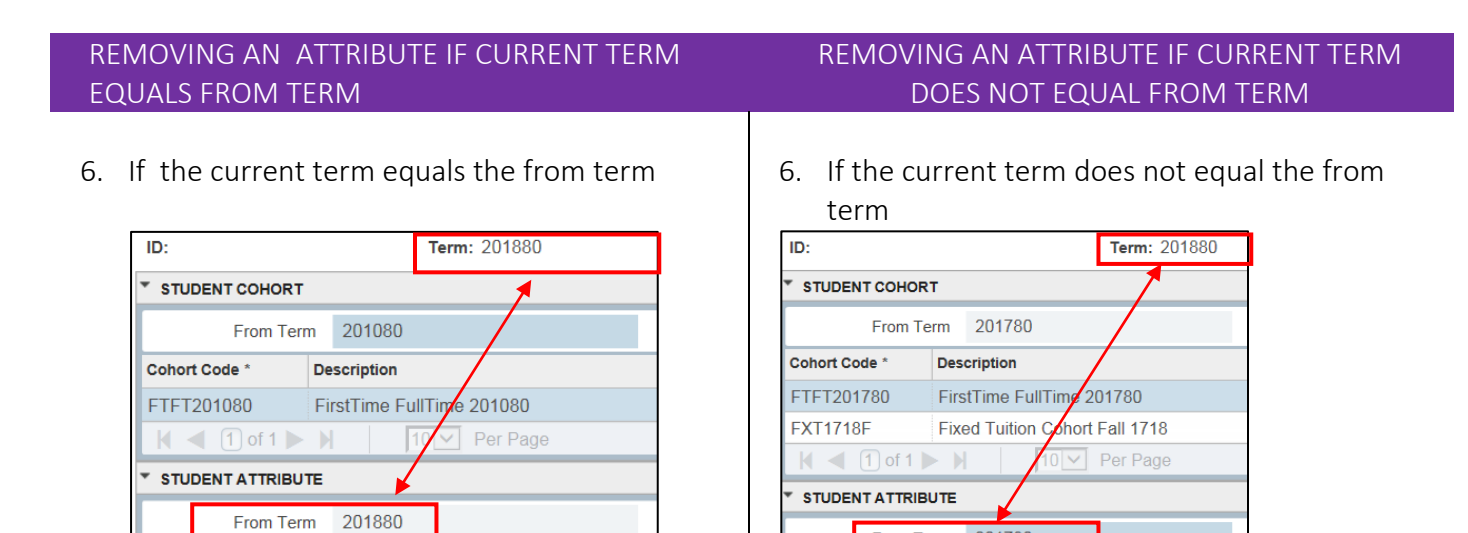

From Term 201780

7. Select the Attribute from the list you would like to delete.

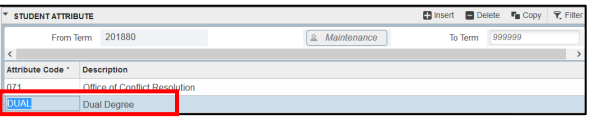

8. Click the delete button on the Student Attribute section header. **P** Delete

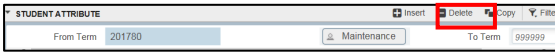

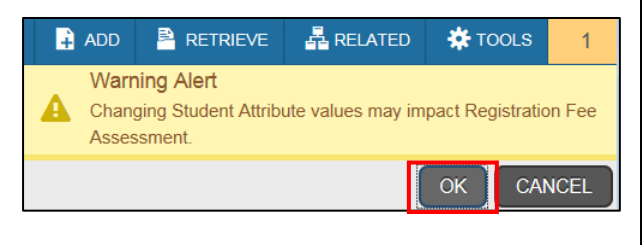

11. A confirmation message will display confirming the record was updated successfully.

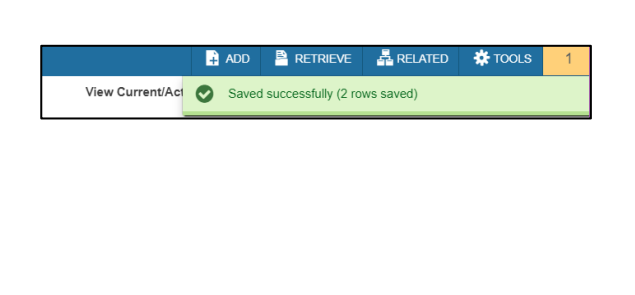

7. Click the Maintenance button

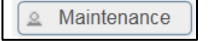

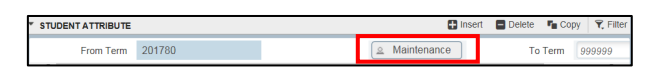

8. Click Copy Student Attribute from the popup window.

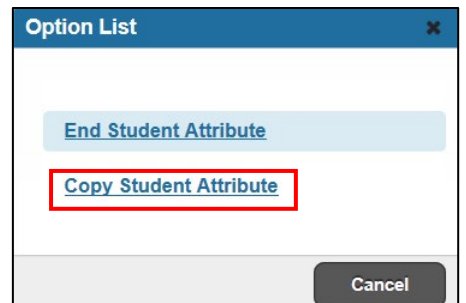

9. Click OK on the warning message. 19. Click OK on the warning message.

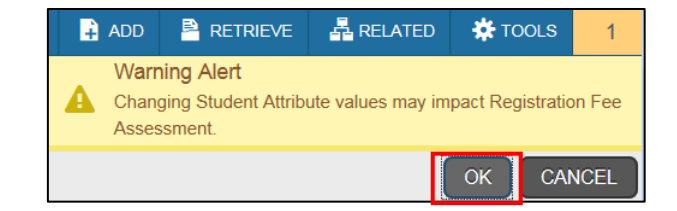

10. Click the save button.  $\frac{1}{\sqrt{34}}$  save same same select the Attribute from the list you would like to delete.

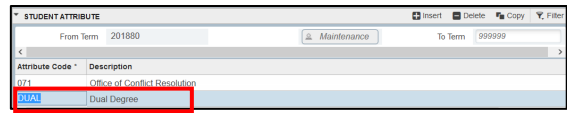

11. Click the delete button on the Student Attribute section header. **O** Delete

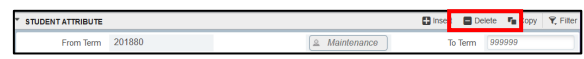

12. Click OK on the warning message.

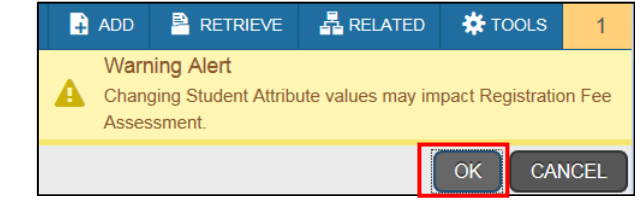

Office of the Registrar  $\triangle$  East Carolina University  $\triangle$  revised: 10/15/2021

13. Click the save button.

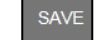

14. A confirmation message will display confirming the record was updated successfully.

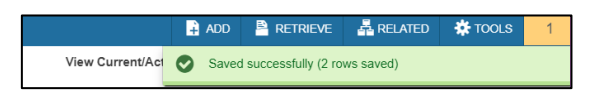

#### WHEN A SINGLE ATTRIBUTES EXIST

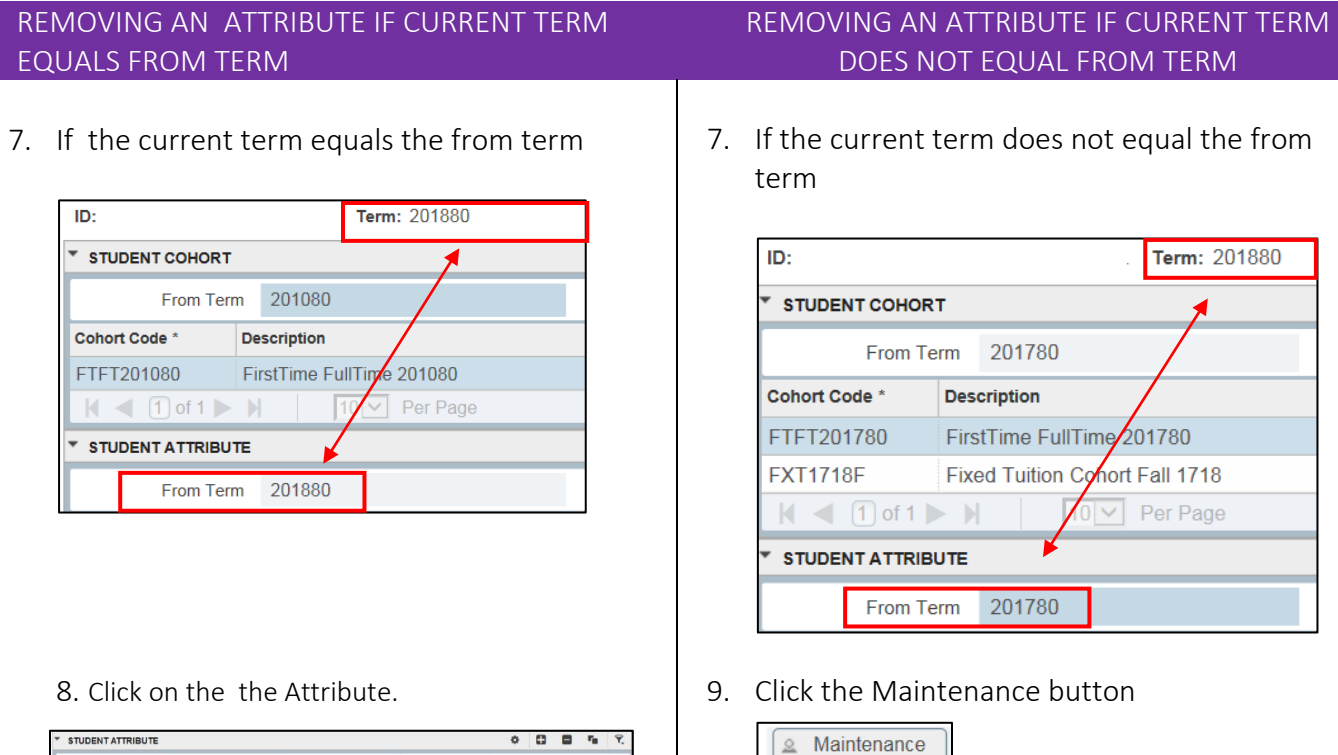

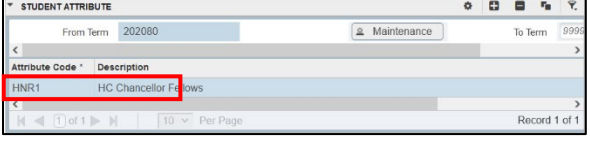

10. Click the delete button on the Student Attribute section header. **P** Delete

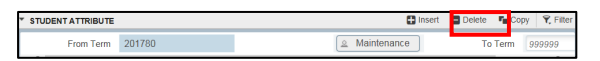

#### 2 Mainter From Term 201780 To Term 99999

Cancel

**Extract** Delete  $\mathbf{F}_{\blacksquare}$  Copy  $\boxed{\mathbf{T}}$ , Filt

9. Click **End Student Attribute** from the popup window.**Option List** × **End Student Attribute** 

**Copy Student Attribute** 

STUDENT ATTRIBUTE

Office of the Registrar ◆ East Carolina University ◆ revised: 10/15/2021

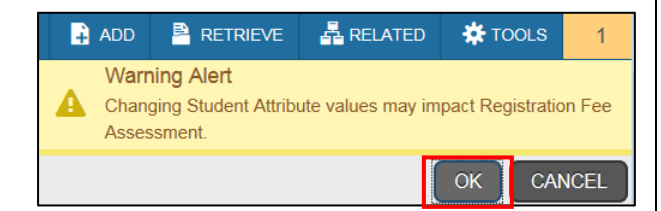

13. A confirmation message will display confirming the record was updated successfully.

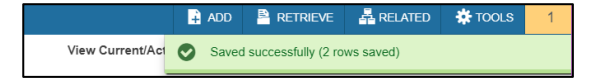

10. Click OK on the warning message. 11. Click OK on the warning message.

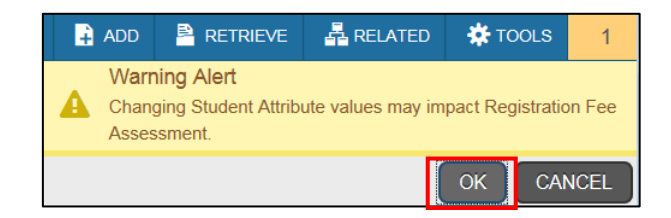

- 12. Click the save button.  $\frac{1}{\sqrt{2}}$  save set from the list you would like to delete.
	- STUDENT ATTRIBUTE **Example 19** Delete  $\mathbf{F}_{\blacksquare}$  Copy  $\mathbf{F}_{\mathbf{r}}$  Filte  $\sqrt{2$  Maintenance From Term 201880 To Term 999999 te Code \* Description
	- 12. Click the delete button on the Student Attribute section header. **O** Delete

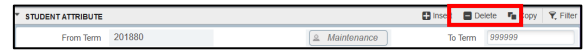

15. Click OK on the warning message.

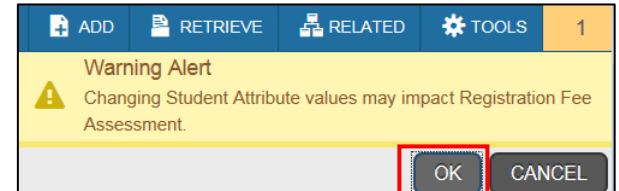

16. A To Term date is added and the attribute is removed as of the term.

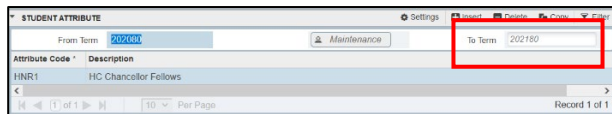